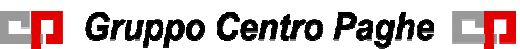

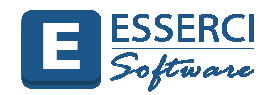

# **Gestione Formulario**

- Il programma **Esserci Software®** gestisce un proprio Formulario.
- Il Formulario è una raccolta organizzata di formule e modelli finalizzati all'amministrazione e gestione del personale.
- Le formule possono essere in formato Testo (DOC) in formato Report (RPT) o in formato Adobe Acrobat (PDF).
- Possono essere testi generici o formule programmate per richiamare in automatico informazioni dai campi delle tabelle del database e parametrizzate per la gestione di diverse clausole contrattuali.
- Per informazioni più dettagliate si rimanda alla Guida on line e all'Help di contesto
- Le formule e i modelli possono essere:
	- **Compilate tramite Form**
	- **Compilate manualmente**
	- **Salvate nel formato originario**
	- Salvate in formato PDF
	- **Inviate via email**
	- **Stampate**

• **Di seguito vengono elencati i passaggi principali di gestione del Formulario** 

- **1. Visualizzazione del Riquadro Formulario**
- **2. Ricerca di una Formula**
- **3. Selezione di una formula**
- **4. Apertura e gestione Formula**
- **5. Gestione Editor**
- **6. Stampa Salvataggio Export Invio Documento**
- **7. Gestione Frammenti di testo**
- **8. Duplicazione Vista Formulario**

**En Gruppo Centro Paghe En** 

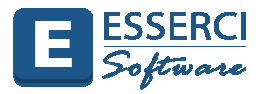

# **1. Visualizzazione del Riquadro FORMULARIO**

- Per Visualizzare il Riquadro Formulario, **cliccare sulla Scheda "Visualizza"** della Barra Multifunzione.
- **Vistare la casella Formulario**

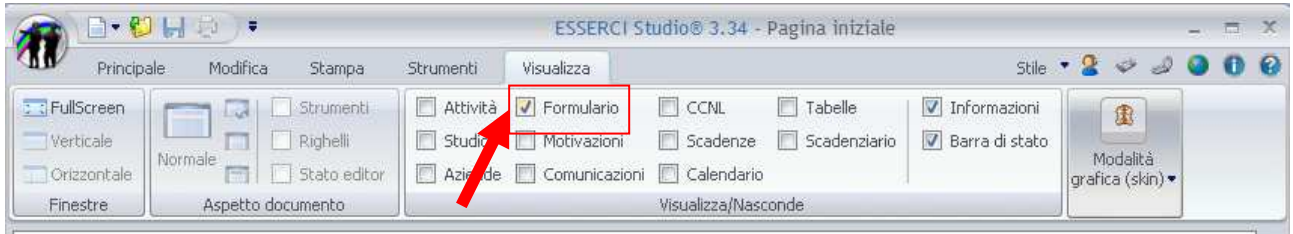

**Il Riquadro Gestione Formulario è visualizzato in modalità standard sul lato sinistro della finestra di lavoro** affiancato alla pagina iniziale oppure viene aperto nella posizione più recente in cui si trovava prima della chiusura del programma.

E' possibile modificare la posizione e le dimensioni del riquadro in base alle specifiche esigenze come le altre finestre.

È possibile ancorare un riquadro al bordo della finestra del programma. La finestra di visualizzazione della pagina verrà ridimensionata in modo da contenere il riquadro ancorato. È possibile ancorare i riquadri orizzontalmente o verticalmente.

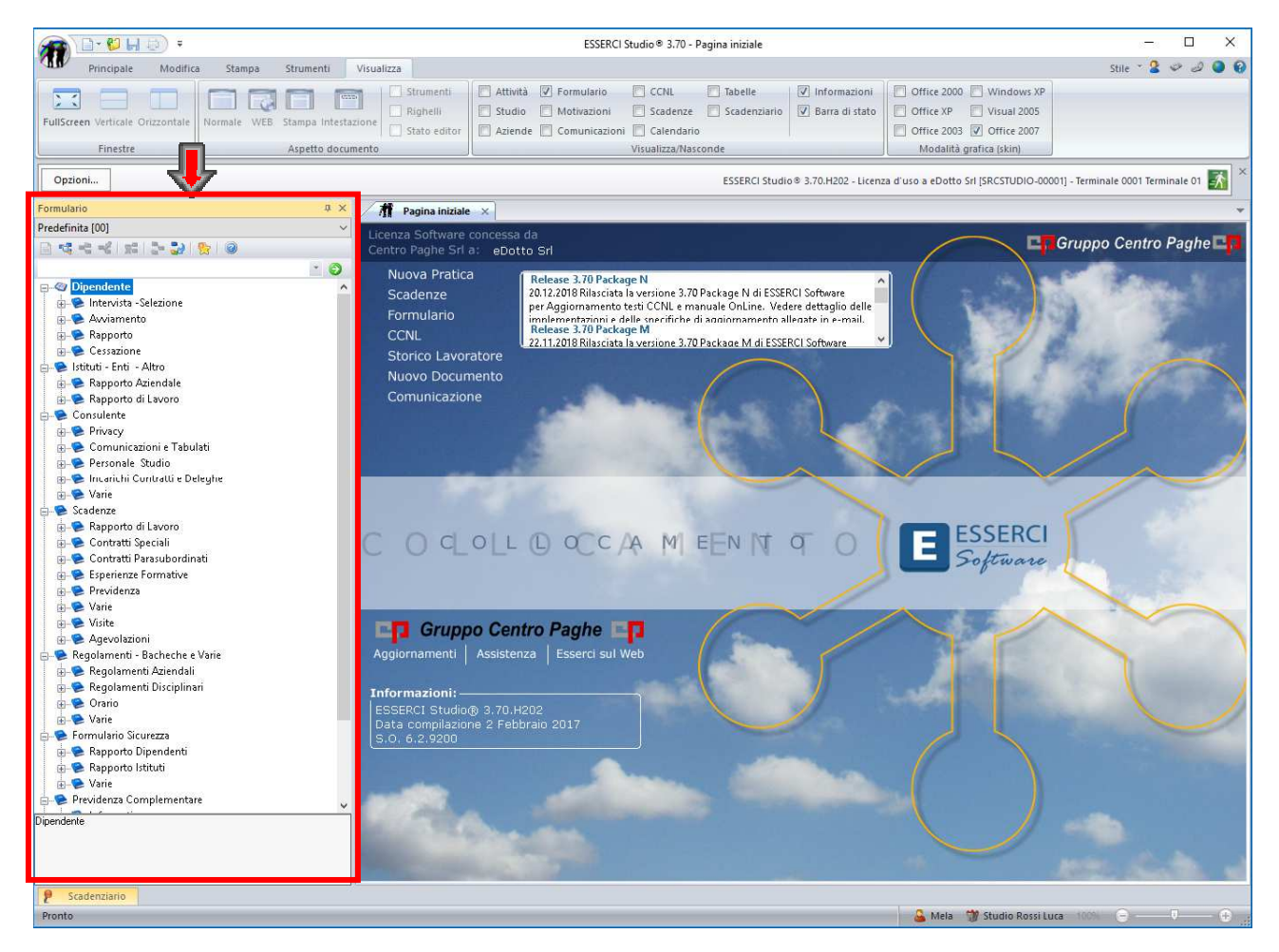

#### **Le formule possono essere**:

- Ricercate
- Selezionate espandendo gli argomenti

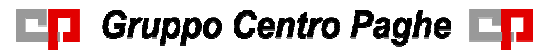

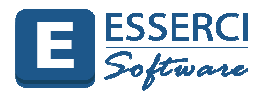

## **2. Ricerca Documento nel FORMULARIO**

• Per ricercare una formula digitare una parola di riferimento nel campo ricerca e cliccando sul pulsante

Esempio di Ricerca di tutti i documenti relativi alla parola **"mobilità**"

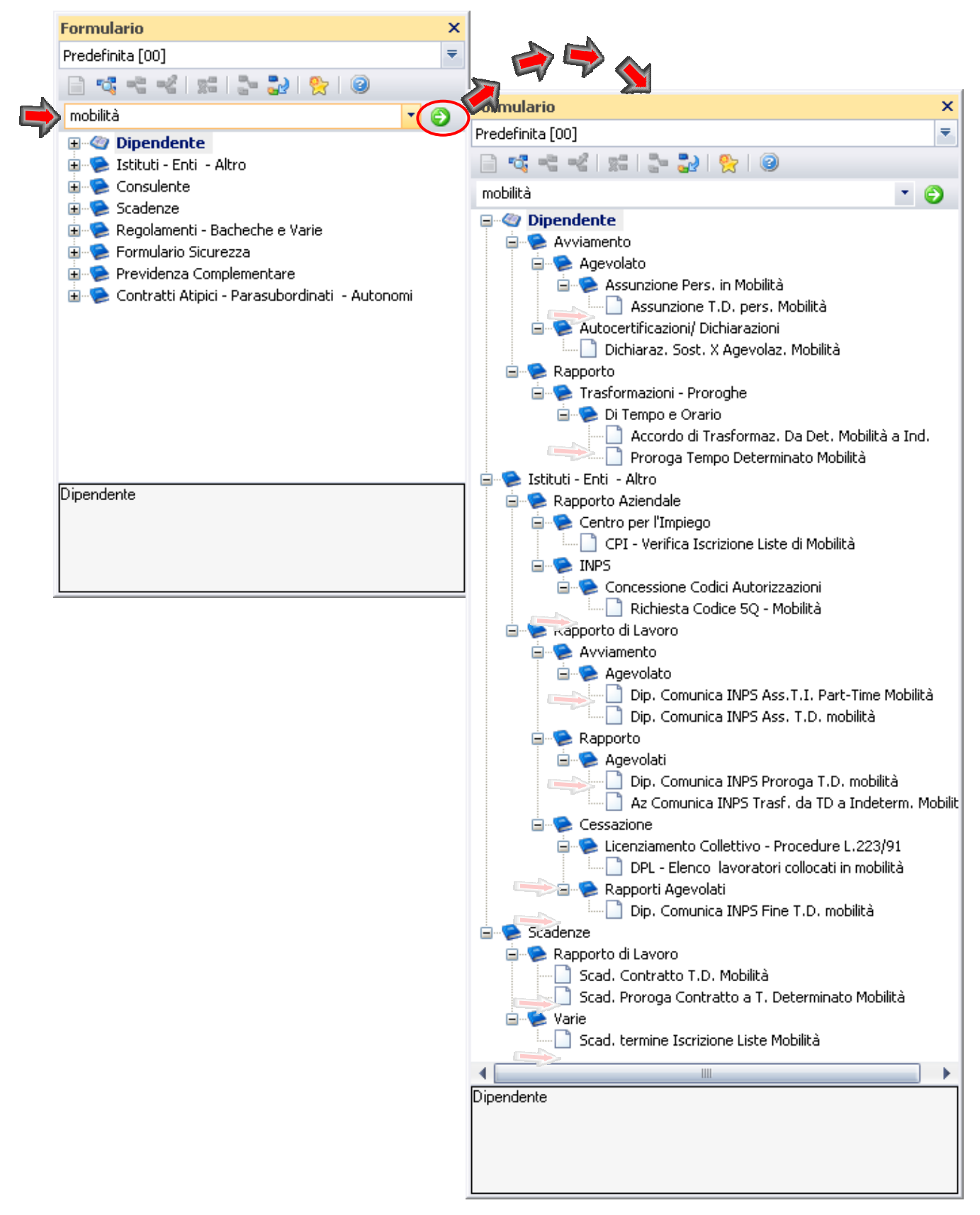

• Per ripristinare la visualizzazione di tutte le scelte cancellare quanto indicato nel campo ricerca e cliccare sul pulsante

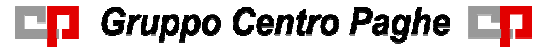

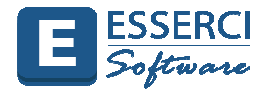

## **3. Selezione del Documento nel FORMULARIO**

Il FORMULARIO è organizzato a VISTE e visualizzato in una struttura ad albero.

L'albero è organizzato per Argomenti.

Ad esempio una lettera di richiesta agevolazione da inviare all'Inps sarà sicuramente archiviata sotto l'argomento Istituti –enti – Altro – Rapporto Aziendale ecc… invece una lettera da consegnare al Dipendente sarà sotto l'argomento Dipendente.

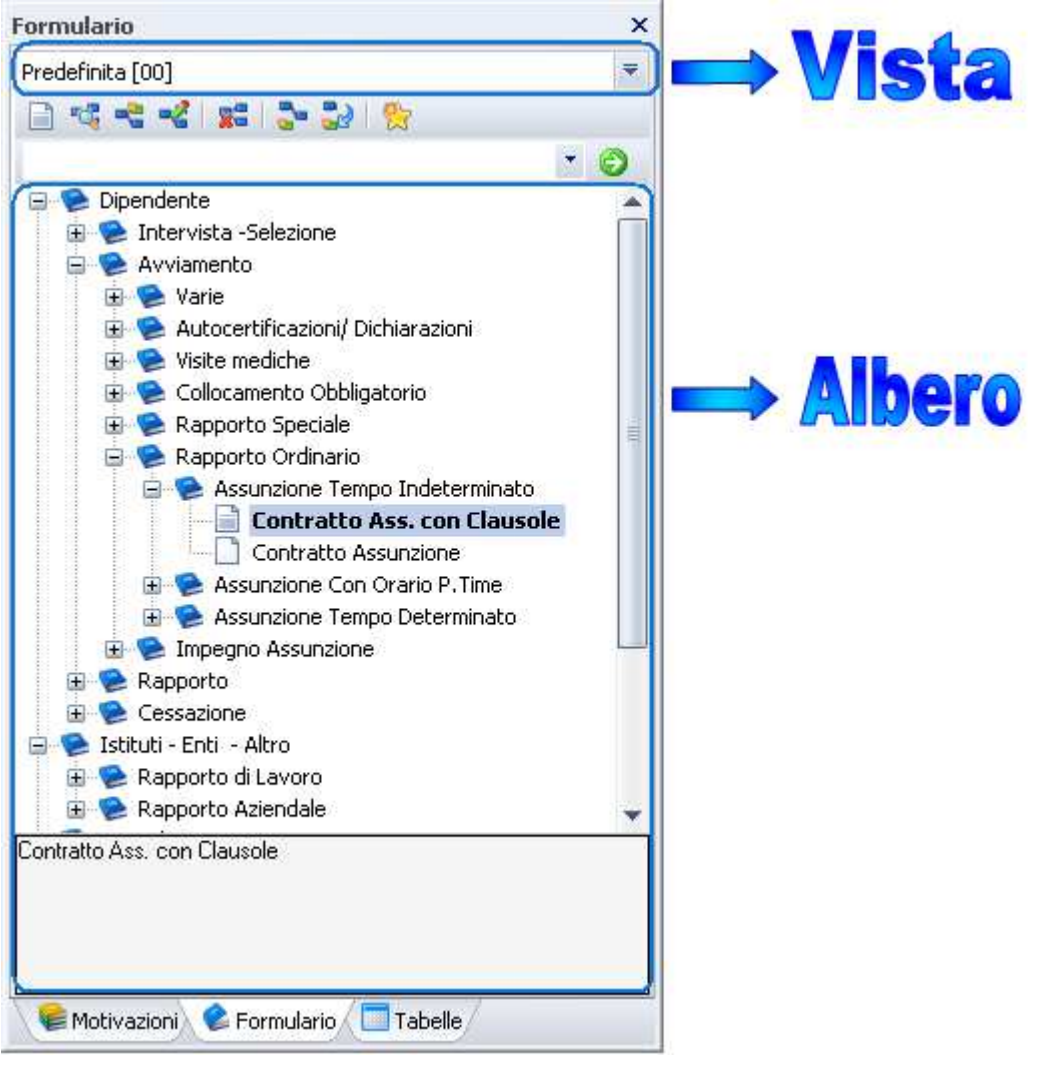

• **Selezionare dall'elenco la formula desiderata eseguendo un doppio clic sulla scelta, o espandendo la selezione cliccando sul simbolo + fino ad arrivare al documento finale** 

# **DO** Gruppo Centro Paghe

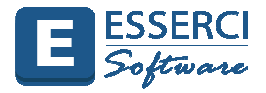

Esempio di selezione del Contratto d'assunzione da consegnare al dipendente per avviamento a tempo indeterminato.

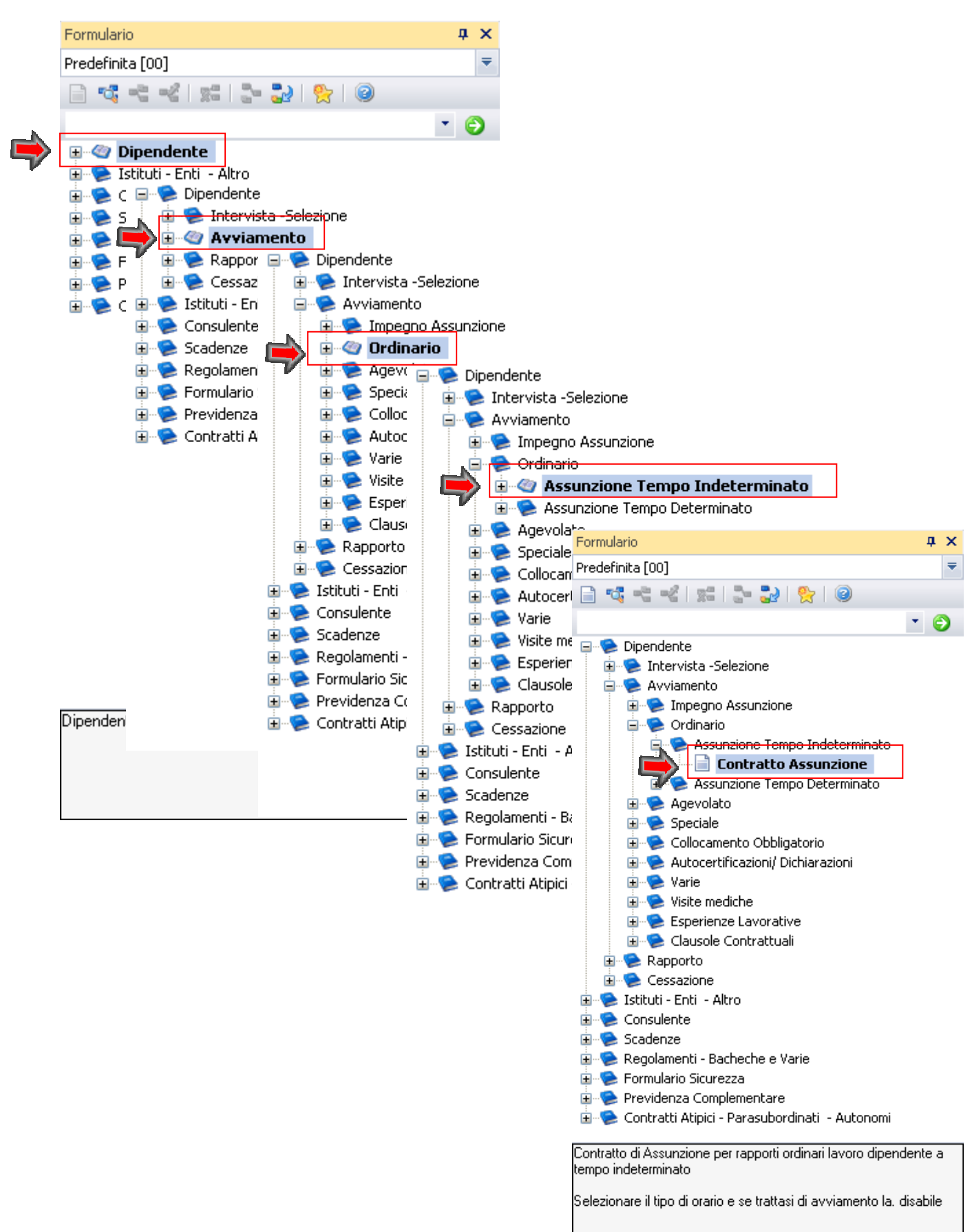

# **En Gruppo Centro Paghe En**

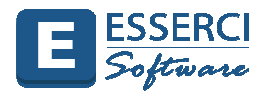

# **4. Apertura e Gestione del Documento nel FORMULARIO**

Dopo aver ricercato e/o selezionato la formula da utilizzare Aprire la formula come di seguito indicato

Eseguire un doppio clic del mouse sulla formula selezionata.  $\Gamma$ 

#### **Oppure**

 $\mathbb{T}^2$ Cliccare sulla Formula e fare clic con il tasto dx del mouse. Dal menù di scelta rapida selezionare la voce "Apri formula"

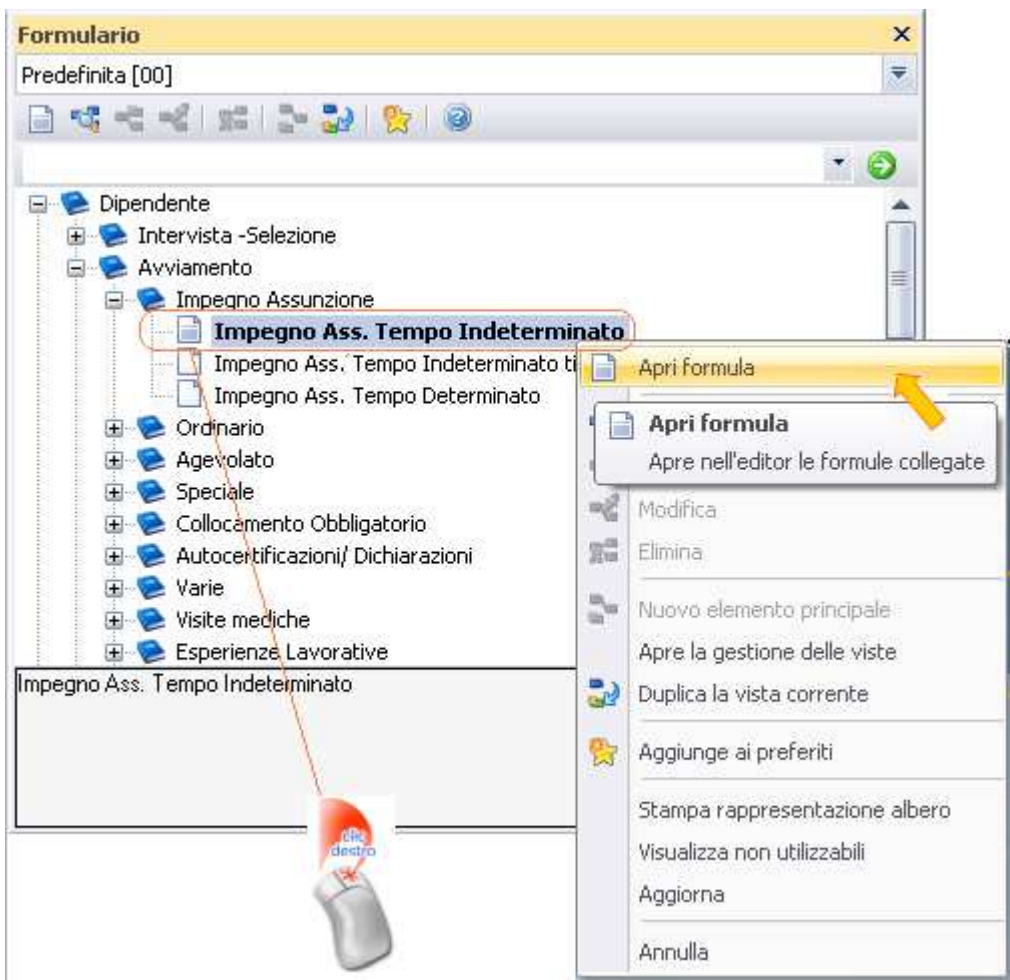

## **Oppure**

Cliccare sulla Formula e selezionare l'icona **della dalla Barra degli Strumenti formulario**  $\overline{\mathbf{u}}$ 

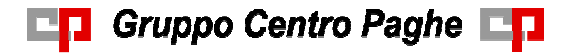

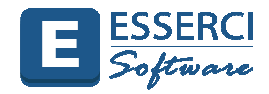

# **Oppure**

Cliccare sulla Formula e selezionare l'icona  $\Box$  dalla Barra degli Strumenti formulario

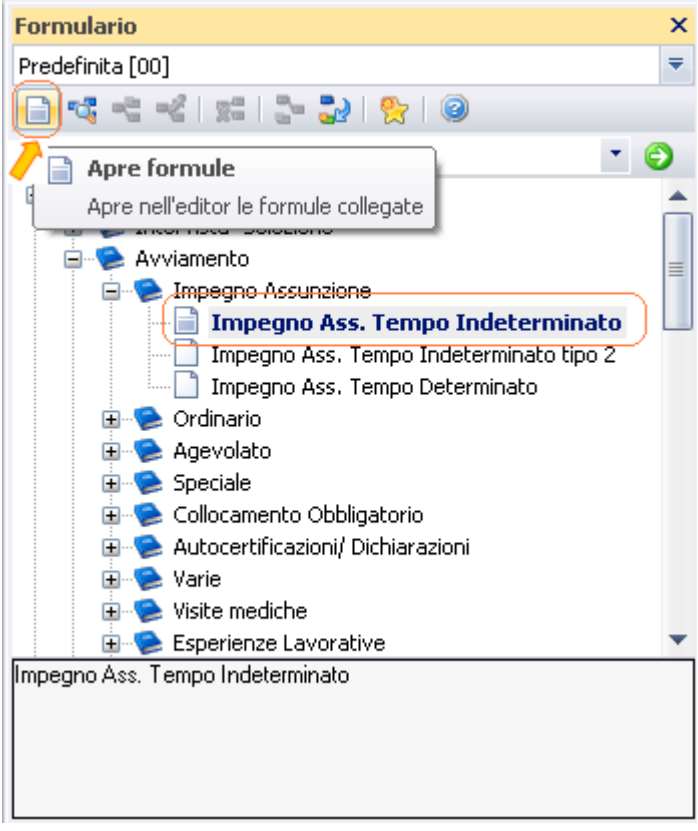

**Si apre il form di richiesta informazioni** 

Il Form può richiedere, a seconda del testo, più o meno informazioni.

Di regola è quasi sempre possibile selezionare le seguenti Anagrafiche (Anche per i Modelli PDF) tramite i pulsanti di selezione  $\overline{\bullet}$  o

- **Studio**
- **Consulente**
- **Azienda**
- Unità Produttiva
- **Anagrafica**

Inoltre nel Form possono essere presenti altri campi di richiesta informazioni attinenti al documento aperto.

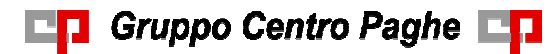

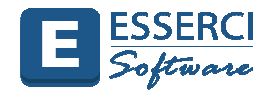

## Esempio di un FORM di richiesta dati

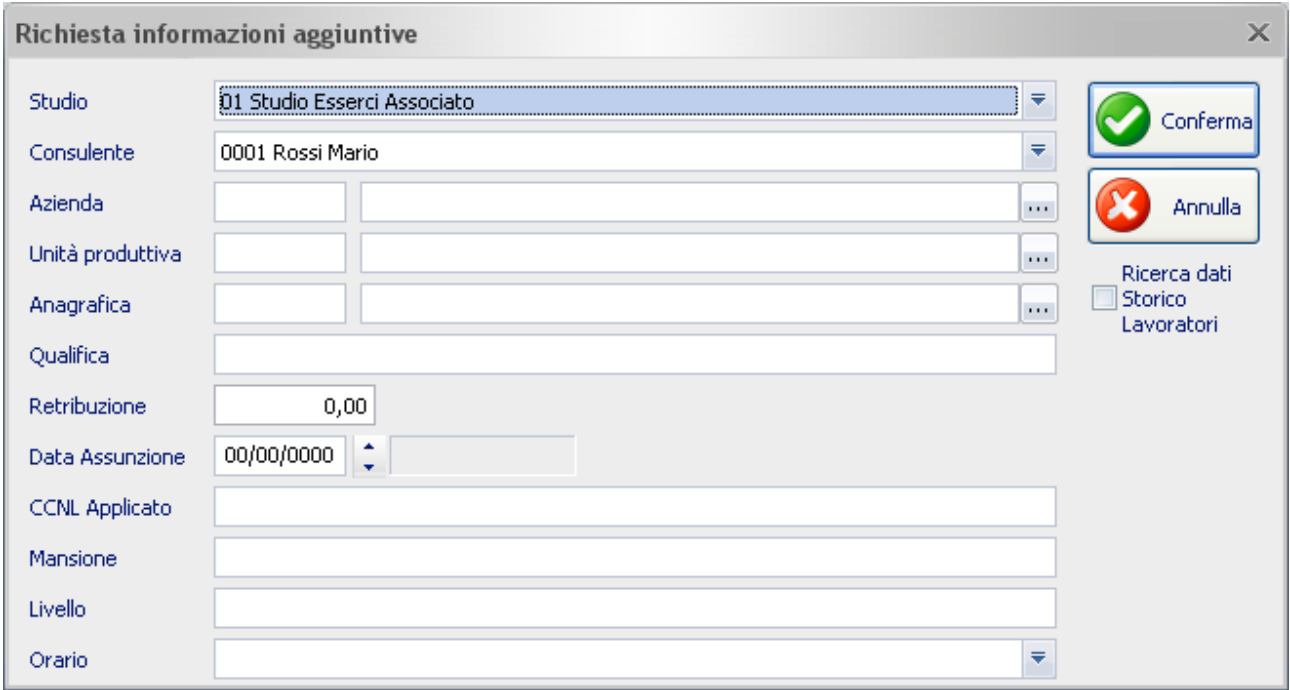

• Se si vuole aprire il documento senza indicare alcuna informazione, non digitare nulla e cliccare sul Conferma

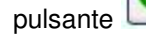

- Indicando le informazioni richieste, i dati saranno riportati sul documento.
- Utilizzando il Modulo Collocamento, se la persona di cui si sta inserendo i dati è presente nello storico lavoratori, cliccando la casella "**Ricerca dati Storico Lavoratori**", il programma indicherà sul testo i dati d'inquadramento se necessari e/o richiesti senza doverli digitare a mano o sul form.
- **Per selezionare l'azienda** cliccare sul pulsante

Si apre la finestra di **Ricerca Azienda**.

• **Dalla Finestra Ricerca Azienda si può:** 

**Eseguire una ricerca indicando parte della ragione sociale nel campo Azienda e cliccare sul pulsante** - Dal risultato selezionare la riga corrispondente all'Azienda ricercata

#### **Oppure**

Cliccare sulla lettera della rubrica e selezionare dall'elenco l'azienda

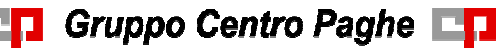

E

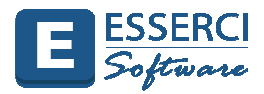

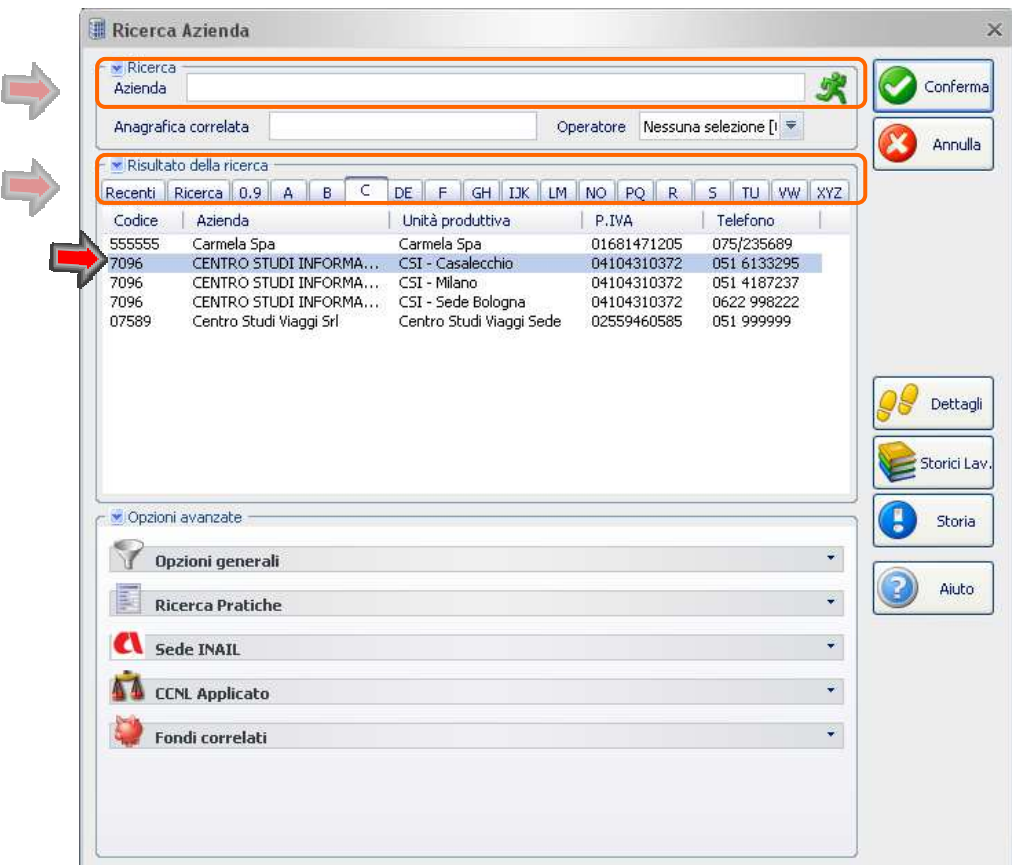

**Per selezionare l'Unità Produttiva** cliccare sul pulsante

Si apre la finestra di **Ricerca Azienda** in elenco sono visualizzate le sole Unità Produttive dell'azienda precedentemente selezionata.

Cliccare sull'Unità Produttiva desiderata

**Per selezionare l'anagrafica** cliccare sul pulsante

Si apre la finestra di **Gestione Anagrafiche**

- **Dalla Gestione Anagrafiche si può:** 
	- Eseguire una ricerca indicando il cognome nel campo Ricerca e cliccare sul pulsante
	- Dal risultato selezionare la riga corrispondente all'anagrafica ricercata

# **Oppure**

Cliccare sul pulsante senza aver digitato nulla nel campo ricerca. Verrà fornito l'elenco completo delle anagrafiche presenti in archivio. Cliccando sulla casella "Cognome" si possono riordinare i dati in ordine alfabetico; scorrere l'elenco e selezionare l'anagrafica ricercata.

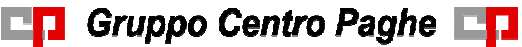

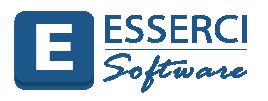

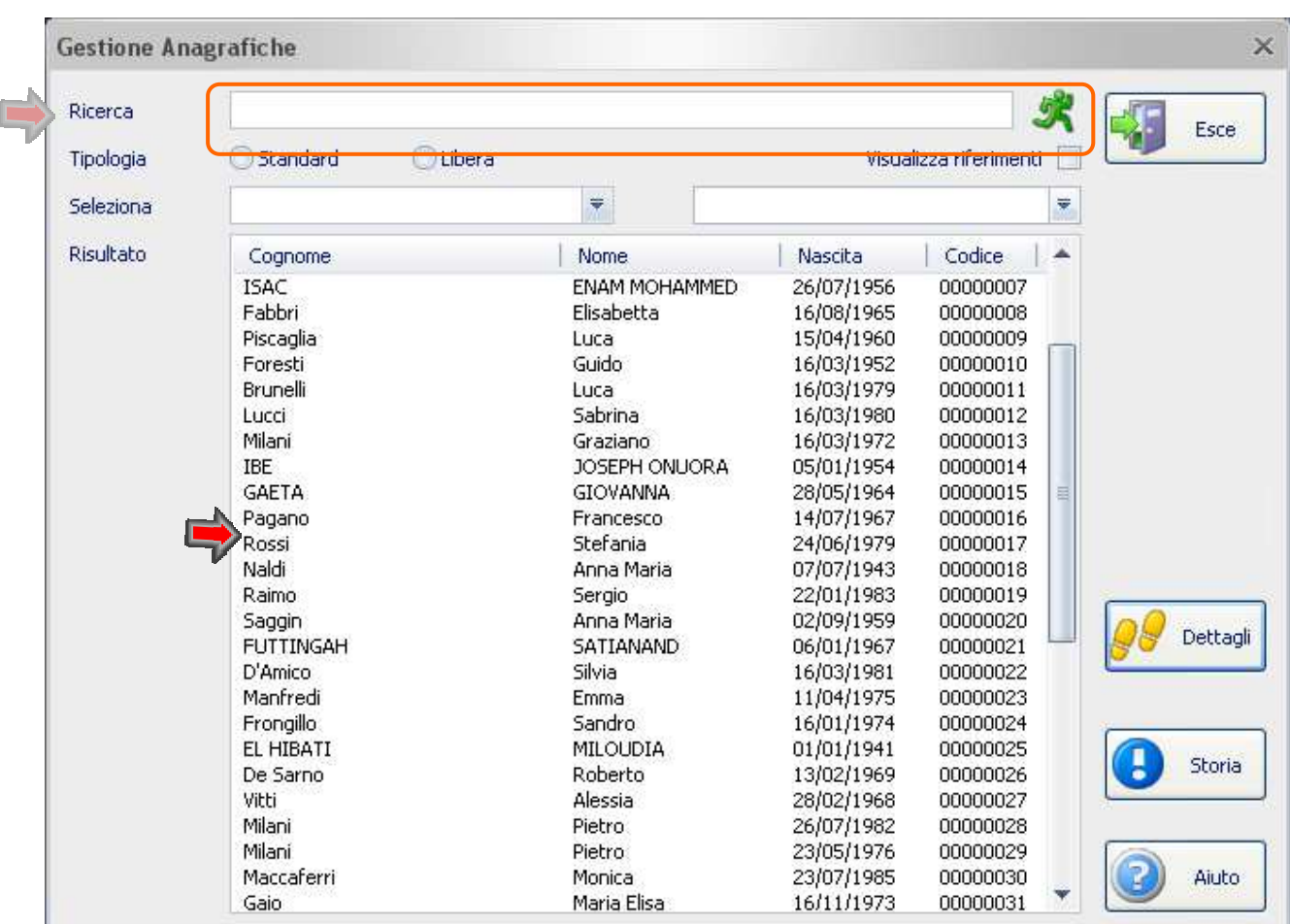

Qualora l'anagrafica non fosse presente inserirla cliccando sulla **Scheda Principale** della Barra Multifunzione e dall'icona Anagrafica selezionare la scelta Nuova Anagrafica.

Se nel form sono presenti altri campi digitare quando da riportare nel testo.

Al termine della compilazione del Form cliccare sul pulsante

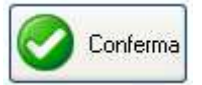

Si apre la pagina di editing del documento selezionato. Nel testo sono indicati i dati anagrafici (se selezionati) e i dati precedentemente indicati

## **Con l'apertura del documento si attivano automaticamente alcune schede di gestione dell'Editor**

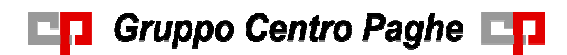

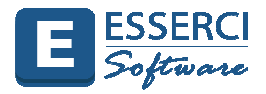

### Esempio di compilazione del Form

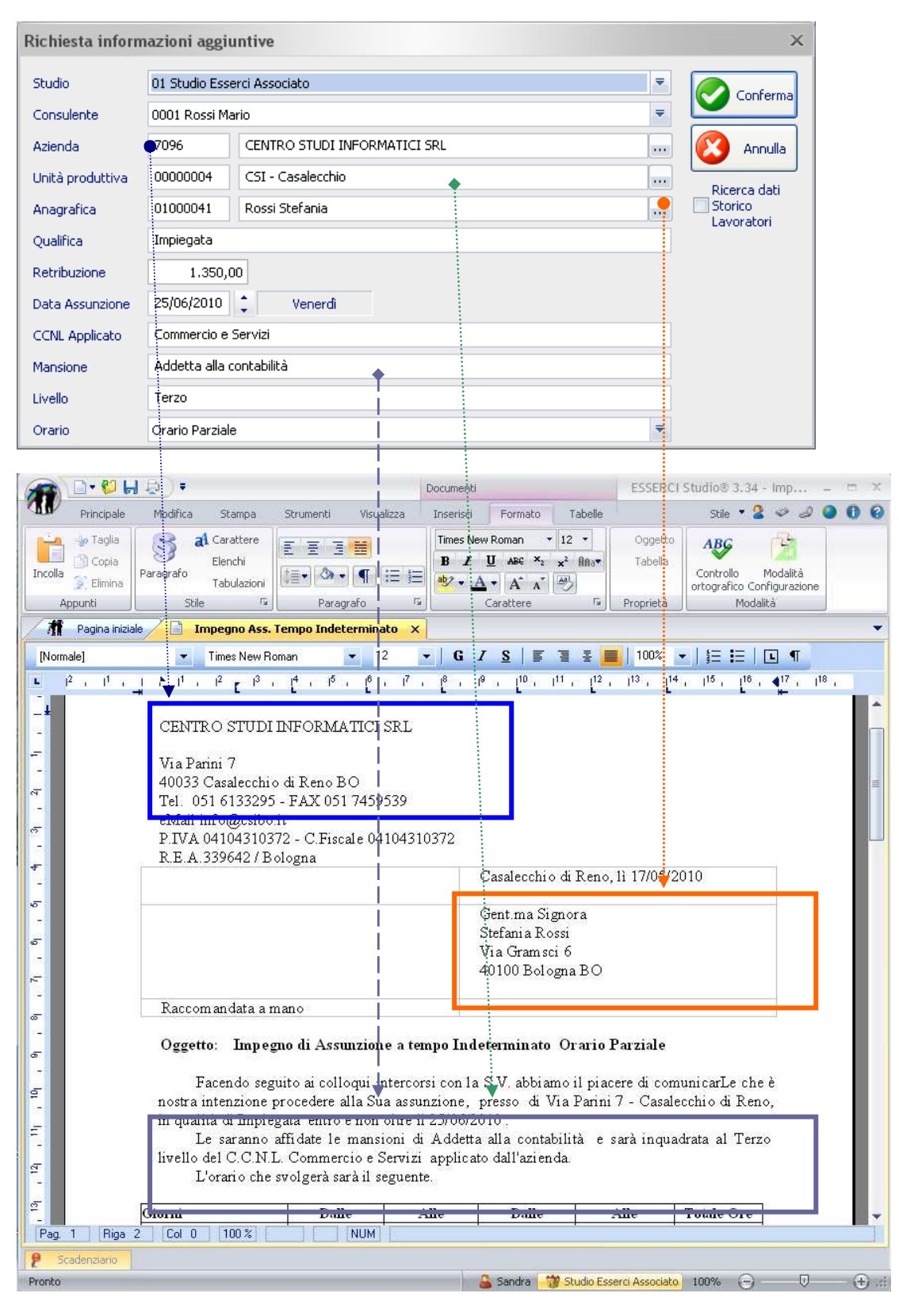

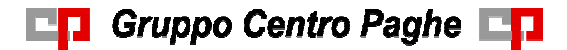

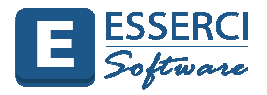

# **5. Gestione EDITOR**

Il Testo è modificabile nel contenuto e nella forma.

L'editor è fornito da Esserci Software e le lettere prodotte (\*.doc) sono utilizzabili anche con i più conosciuti pacchetti di gestione Testi.

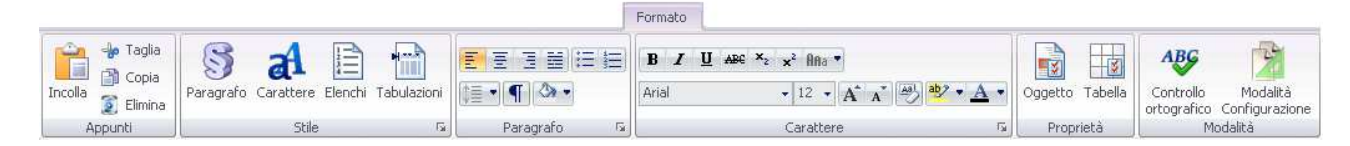

#### Dalla **Scheda Formato** è possibile:

- Gestire le caratteristiche del Paragrafo
- Cambiare il tipo di carattere
- Inserire elenchi puntati e numerati
- Definire le tabulazioni
- Eseguire il controllo ortografico
- Selezionare il tipo di allineamento del testo
- Personalizzare le proprietà di una tabella o di un oggetto

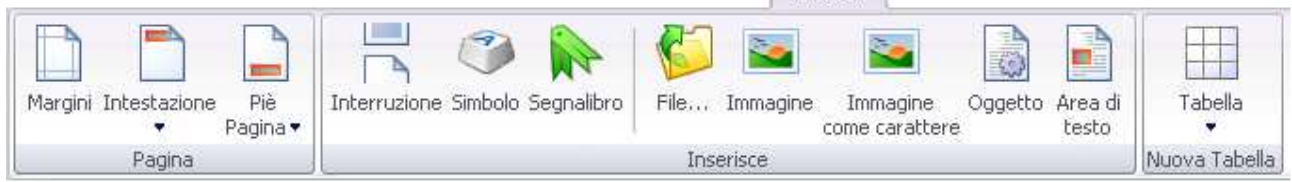

Inserisci

## Dalla **Scheda Inserisci** è possibile:

- **Impostare i margini, le intestazioni e piè di pagina**
- Gestire le interruzioni di pagina
- **Inserire Simboli**
- **Inserire immagini**
- **Inserire oggetti**
- **Inserire un'area di testo**
- Inserire tabelle

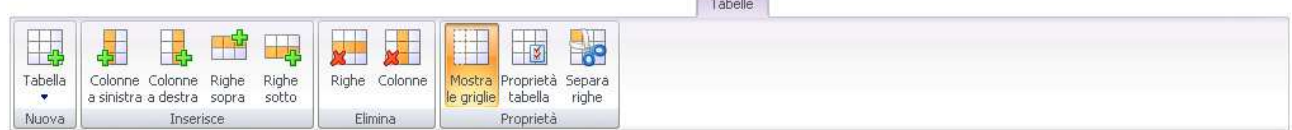

**Communication** 

#### Dalla **Scheda Tabelle** è possibile:

- Inserire tabelle
- Inserire righe o colonne
- Eliminare righe o colonne
- Personalizzare le proprietà di una tabella
- Mostrare o nascondere la griglia della tabella

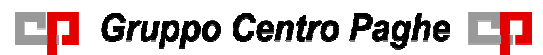

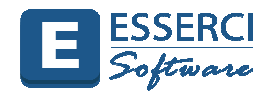

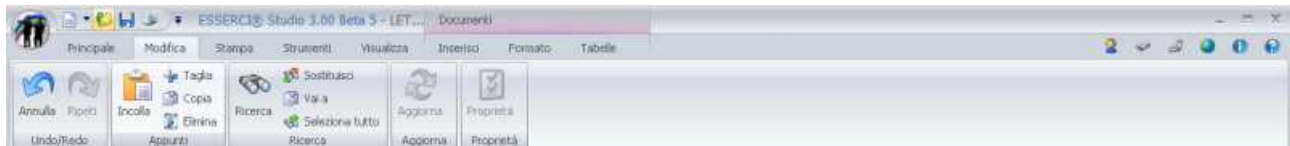

Dalla **Scheda Modifica** è possibile:

- **Annullare/ripetere le modifiche**
- **Copiare/Tagliare e incollare un testo selezionato**
- **Ricercare/sostituire**

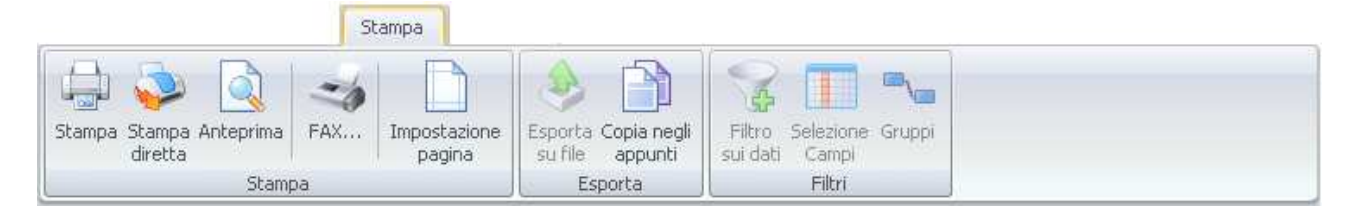

#### Dalla **Scheda Stampa** è possibile:

- **Stampare il documento**
- **Selezionare la Stampante prima della Stampa**
- Visualizzare il documento nelle modalità Anteprima
- **Impostare la pagina**

**ET Gruppo Centro Paghe ET** 

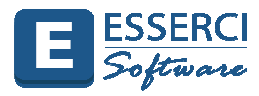

# **6. Stampa – Salvataggio – Export – Invio Documento**

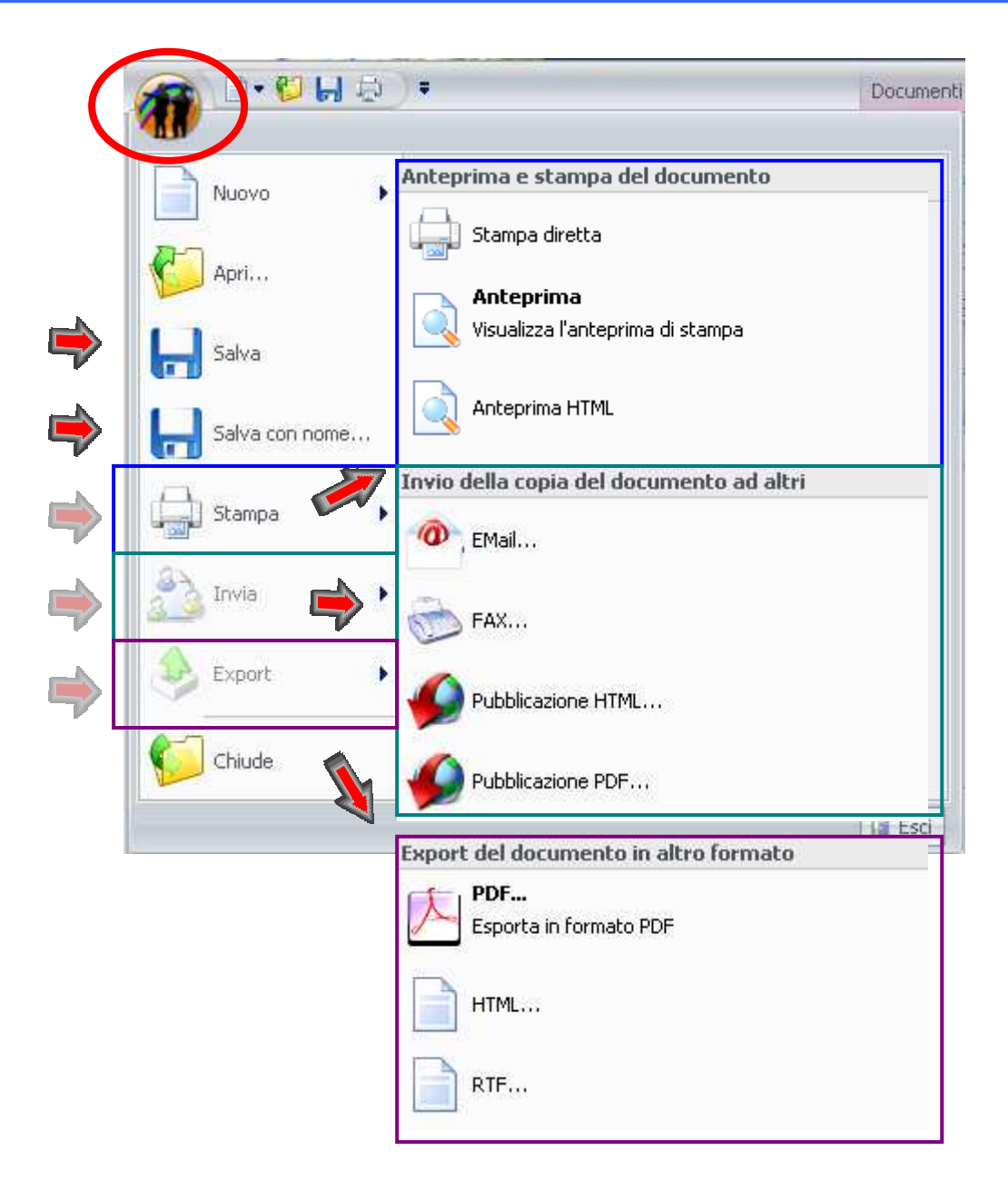

### Dal **Pulsante Esserci Software** è possibile

- **Salvare il documento**
- Salvare con nome il documento
- **Esportare il documento in formato PDF**
- **Esportare il documento in formato HTML**
- **Inviare il documento allegato ad un'email**
- Pubblicare il documento su server Web

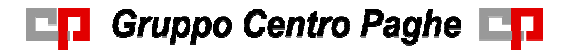

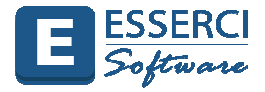

## Esempio di Salvataggio Documento

Dopo aver completato il testo, fare clic sul pulsante Esserci Software e selezionare la scelta "Salva con Nome"

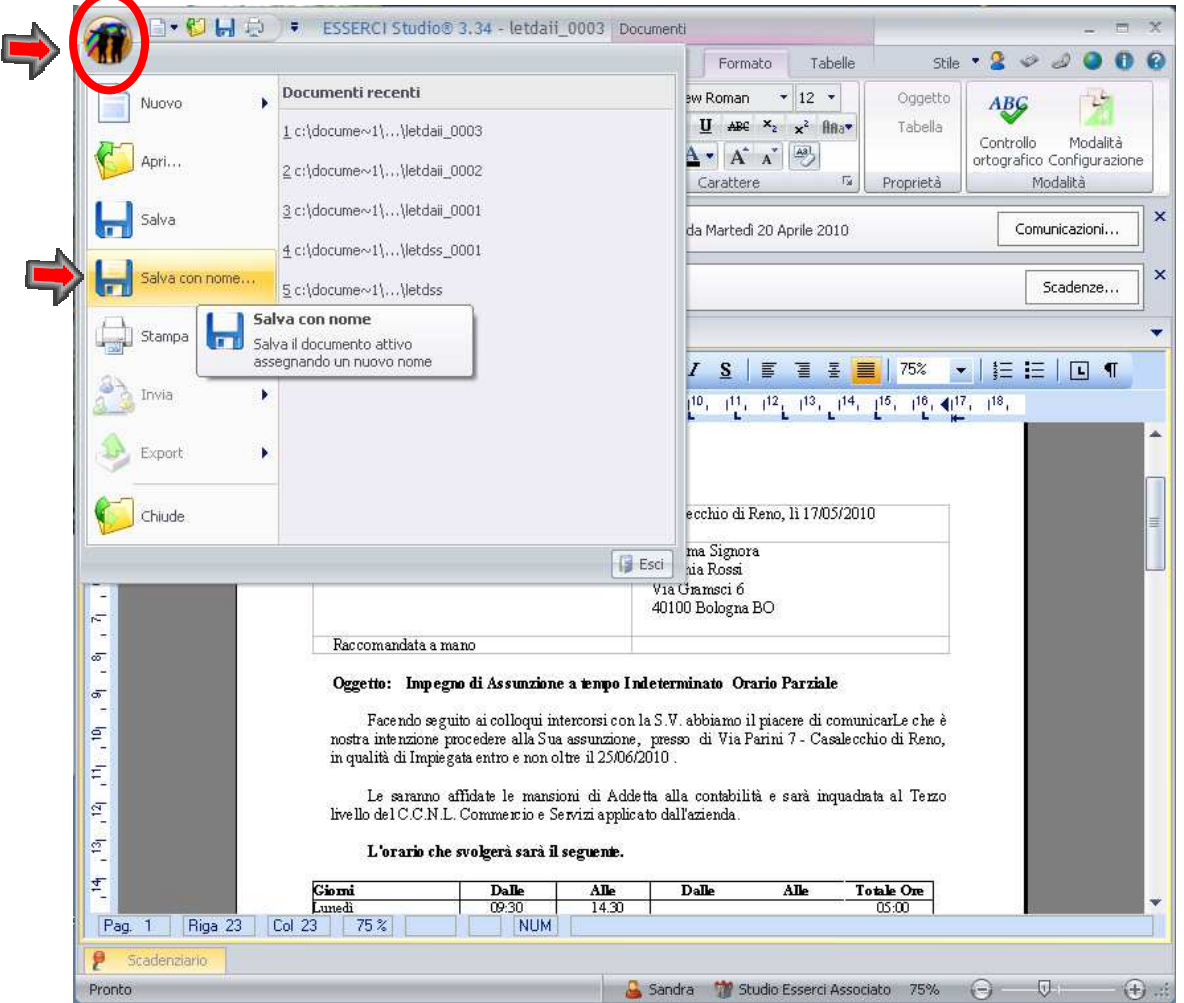

Si apre la finestra "Salva con nome" per la selezione della cartella di destinazione e definizione nome file. Selezionata la cartella ed indicato il nome file cliccare sul pulsante Salva

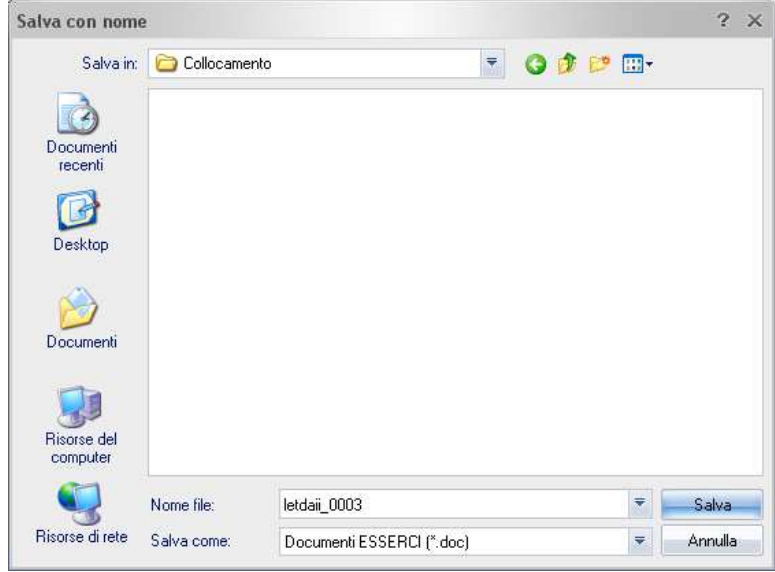

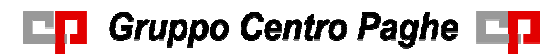

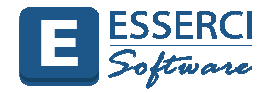

#### **Gestione Frammenti di testi**

Esserci Software prevede anche la gestione di un frasario definito "**Gestione Frammenti di testo**"

Per aggiungere al testo in elaborazione un frammento già presente nell'albero, innanzitutto posizionare il mouse nel punto del documento dove si vuole aggiungere la frase, dopodiché dal Riquadro Attività selezionare "Frammenti di testo".

• Per Visualizzare il Riquadro Attività, **cliccare sulla Scheda "Visualizza"** della Barra Multifunzione.

### • **Vistare la casella Attività**

• Dal Riquadro Attività selezionare "**Frammenti di testo**"

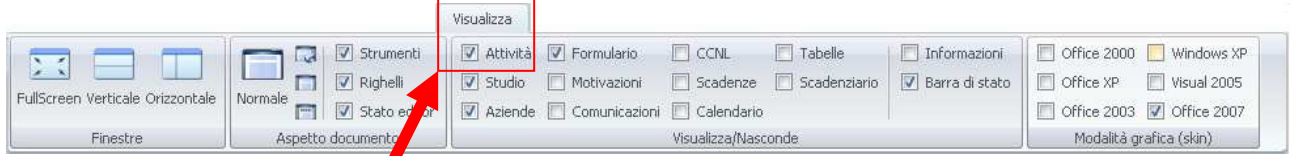

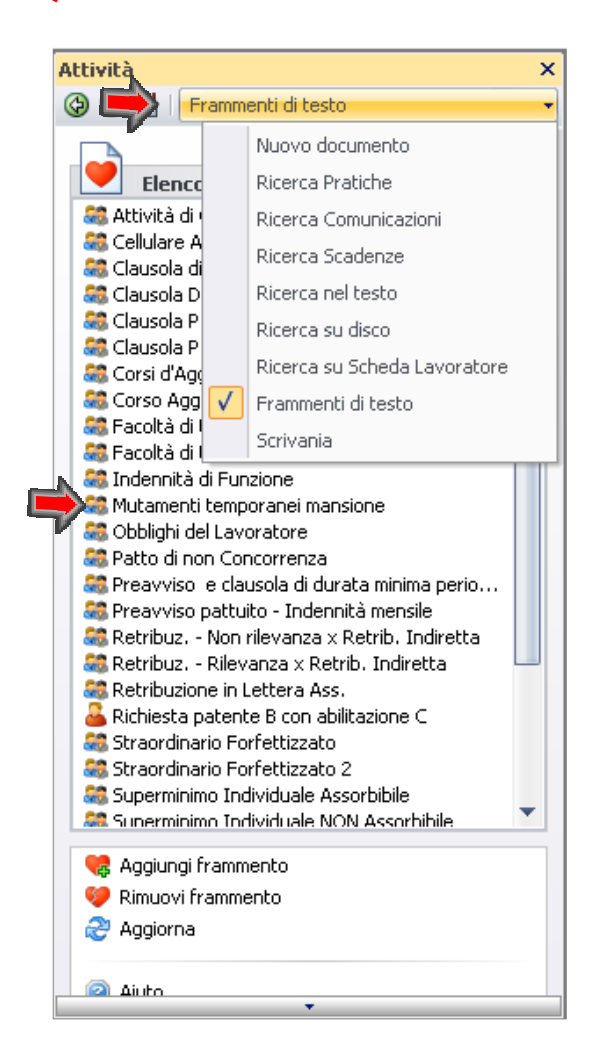

Fare doppio clic sulla frase da inserire.

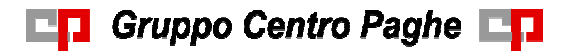

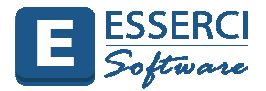

**Per aggiungere all'albero un proprio frammento**, dopo aver digitato nel documento la frase; evidenziarla e cliccare dal Riquadro Attività – Frammenti di testo – sulla voce **"Aggiungi Frammento**"; indicare una descrizione breve e confermare l'inserimento.

#### Esempio creazione Nuovo Frammento

Selezione del Testo e clic sulla scelta "Aggiungi Frammento".

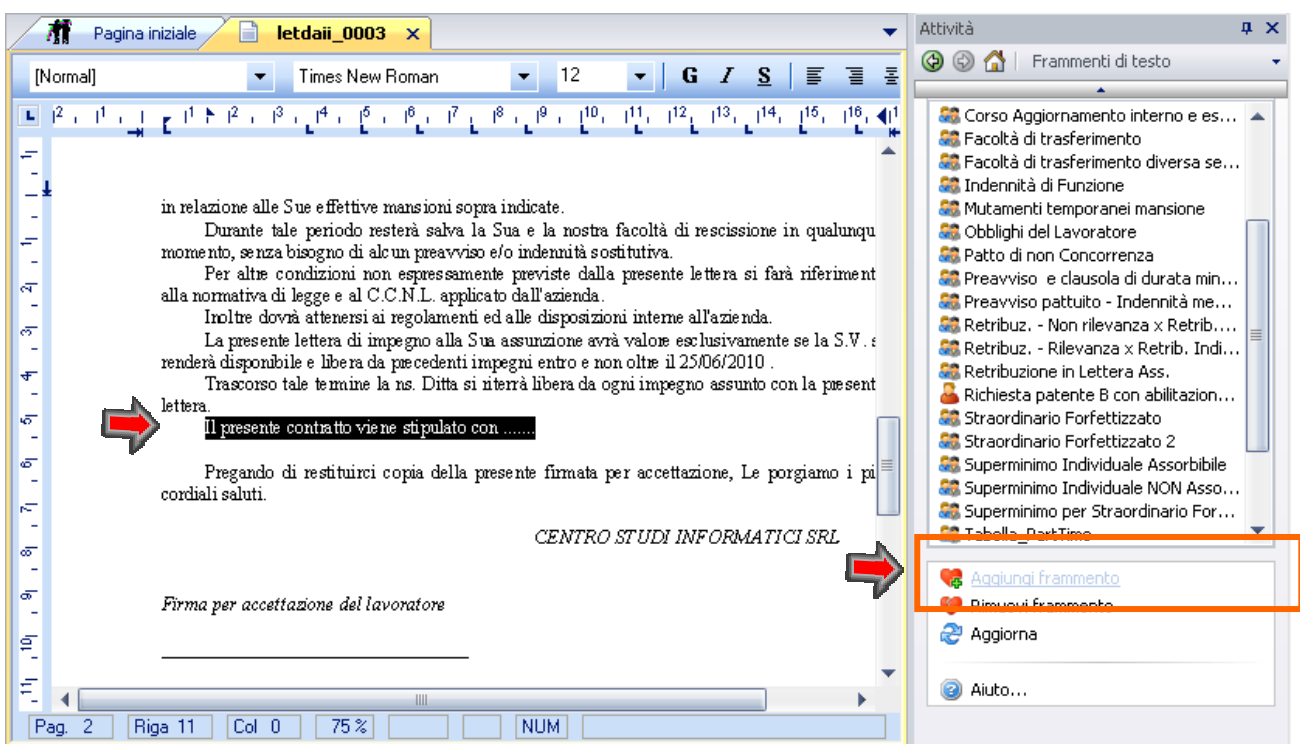

Indicare una descrizione breve e confermare con OK l'inserimento

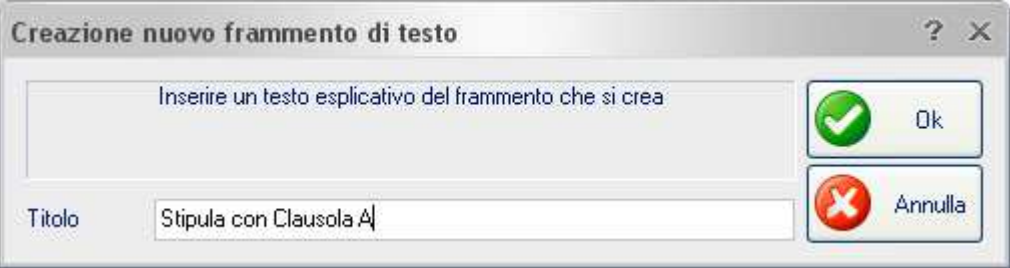

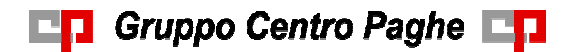

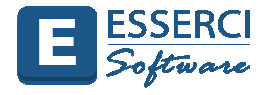

#### **Duplicazione Vista Formulario**

Il Formulario di Esserci Software ha una gestione a Viste per consentire la creazione di nuove viste da organizzare o implementare in base alle proprie abitudini e necessità.

Dal Riquadro Formulario per duplicare la vista occorre:

- Creare la nuova vista **cliccando con il tasto dx del mouse sul riquadro Formulario**
	- Selezionare "**Apre la Gestione delle Viste**"

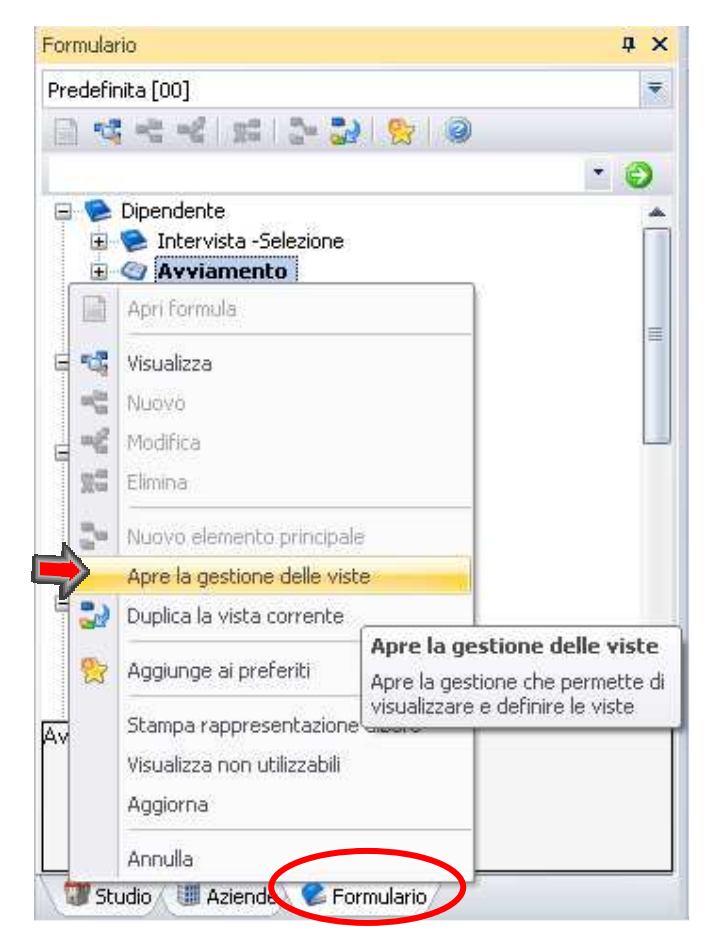

Si apre la finestra "**Definizione Viste dell'Albero Formulario**"

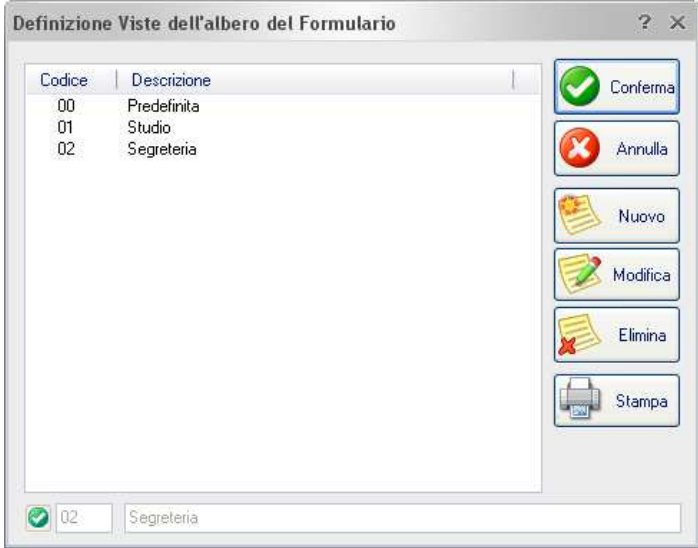

**Cliccare sul Pulsante Nuovo. Si attivano i campi codice e descrizione.** 

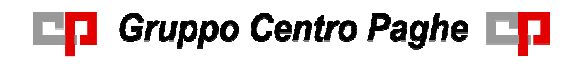

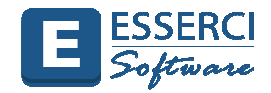

 $\bigcirc$  03 Collocamento

- **Indicato il codice e la descrizione cliccare sul pulsante CONFERMA**
- Duplicare la Vista (esempio Predefinita[00]) nella nuova vista creata **cliccando con il tasto dx del mouse sul riquadro Formulario**
	- Selezionare "**Duplica la vista corrente**"

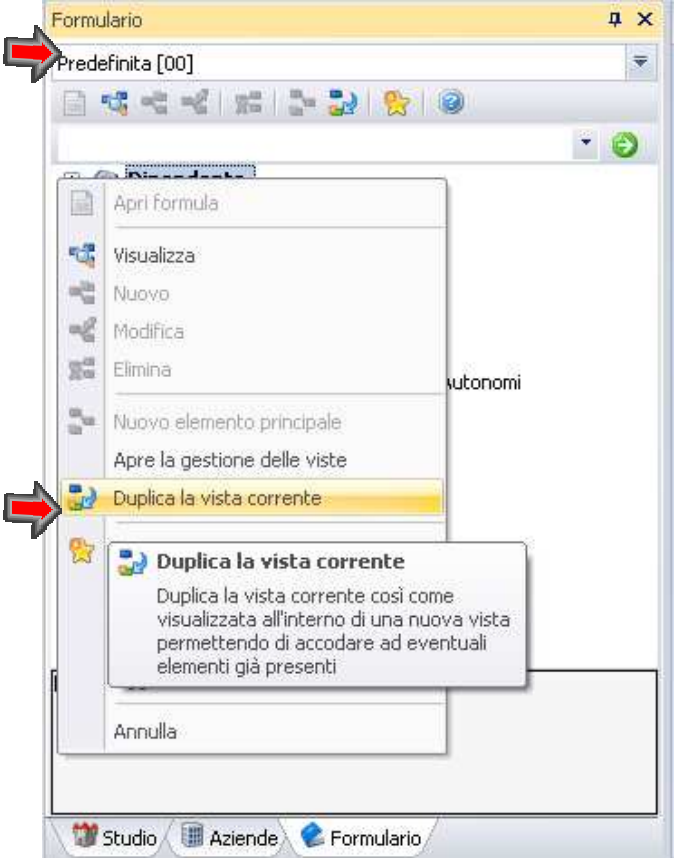

Si apre la finestra "Selezionare la vista su cui duplicare".

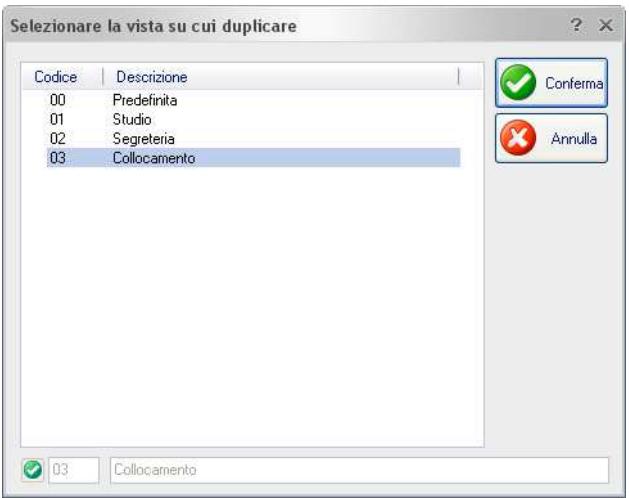

- Dopo aver selezionato la scelta creata confermare con CONFERMA
- Durante la duplicazione sulla barra di stato viene visualizzata la progressione della duplicazione.

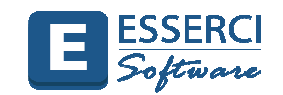

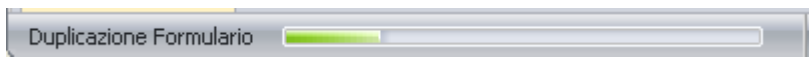

- Al termine un messaggio avverte del completamento dell'operazione e del numero di elementi duplicati
- **Per visualizzare o gestire la vista Personalizzata cliccare sul campo Vista e selezionare la voce** creata.

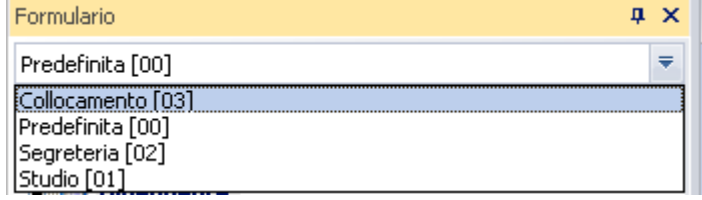

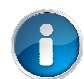

**DO** Gruppo Centro Paghe

**Per informazioni più dettagliate consultare la guida on line o l'help di contesto.** 

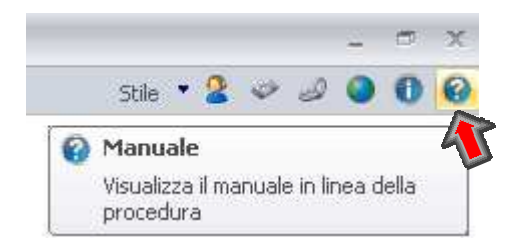